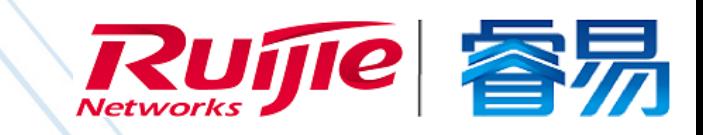

જિ

# WEB 管理手册

3

# RG-EST 系列无线设备

# AP\_3.0(1)B2P18

文档版本 :V1.0

copyright © 2019 锐捷网络

#### **版权声明**

copyright © 2019 锐捷网络

保留对本文档及本声明的一切权利。

未得到锐捷网络的书面许可,任何单位和个人不得以任何方式或形式对本文档的部分内容或全部进行复制、摘录、备份、修改、 传播、翻译成其他语言、将其全部或部分用于商业用途。

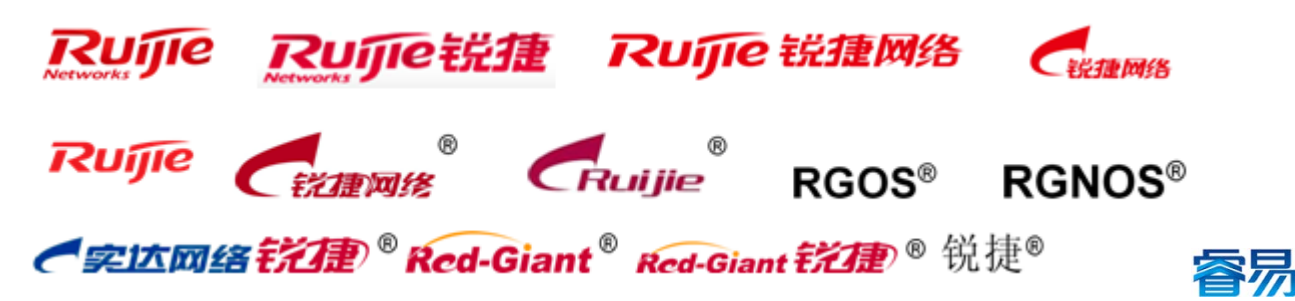

以上均为锐捷网络的商标。

本文档提及的其他所有商标或注册商标,由各自的所有人拥有。

## **免责声明**

您所购买的产品、服务或特性等应受商业合同和条款的约束,本文档中描述的全部或部分产品、服务或特性可能不在您的购买 或使用范围之内。除非合同另有约定,锐捷网络对本文档内容不做任何明示或默示的声明或保证。

由于产品版本升级或其他原因,本文档内容会不定期进行更新。锐捷网络保留在没有任何通知或者提示的情况下对文档内容进 行修改的权利。

本手册仅作为使用指导。锐捷网络在编写本手册时已尽力保证其内容准确可靠,但并不确保手册内容完全没有错误或遗漏,本 手册中的所有信息也不构成任何明示或暗示的担保。

前 言

#### **读者对象**

本书适合下列人员阅读

- 网络工程师
- 技术推广人员
- 网络管理员

## **技术支持**

- 锐捷睿易官方网站: <http://www.ruijiery.com/>
- 锐捷睿易在线客服: <http://ocs.ruijie.com.cn/?p=smb>
- 锐捷网络官方网站服务与支持版块: <http://www.ruijie.com.cn/service.aspx>
- 7 天无休技术服务热线: 4001-000-078
- 锐捷睿易技术论坛: <http://bbs.ruijiery.com/>
- 常见问题搜索:<http://www.ruijie.com.cn/service/know.aspx>
- 锐捷睿易技术支持与反馈信箱: [4001000078@ruijie.com.cn](mailto:4001000078@ruijie.com.cn)
- 锐捷网络服务公众号:【锐捷服务】扫码关注

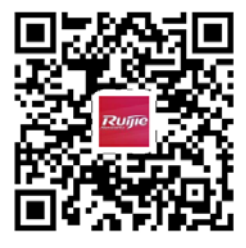

### **本书约定**

1. 命令行格式约定

命令行格式意义如下:

**粗体**:命令行关键字(命令中保持不变必须照输的部分)采用加粗字体表示。

斜体:命令行参数(命令中必须由实际值进行替代的部分)采用斜体表示

[ ] : 表示用 ] 括起来的部分, 在命令配置时是可选的。

{ x | y | ... }:表示从两个或多个选项中选取一个。

- [ x | y | ... ]:表示从两个或多个选项中选取一个或者不选。
- //:由双斜杠开始的行表示为注释行。
- 2. 各类标志
- 本书还采用各种醒目标志来表示在操作过程中应该特别注意的地方,这些标志的意义如下:
- 警告标志。表示用户必须严格遵守的规则。如果忽视此类信息,可能导致人身危险或设备损坏。
- 注意标志。表示用户必须了解的重要信息。如果忽视此类信息,可能导致功能失效或性能降低。
- 说明标志。用于提供补充、申明、提示等。如果忽视此类信息,不会导致严重后果。
- 产品/版本支持情况标志。用于提供产品或版本支持情况的说明。
- 3. 说明
- 本手册举例说明部分的端口类型同实际可能不符,实际操作中需要按照各产品所支持的端口类型进行配置。
- 本手册部分举例的显示信息中可能含有其它产品系列的内容(如产品型号、描述等),具体显示信息请以实际使用的设备 信息为准。
- 本手册中涉及的路由器及路由器产品图标,代表了一般意义下的路由器,以及运行了路由协议的三层交换机。

# **Eweb 功能配置**

# **1 概述**

Eweb 是指设备 WEB 网管, 也就是管理或配置设备的 web 管理系统, 通过使用浏览器 ( 如 Chrome ) 访问 EWEB 来管理设 备。

WEB 管理包括 WEB 服务器和 WEB 客户端两部分。WEB 服务器集成在设备上, 用来接收和处理客户端发来的请求, 并把处 理结果返回给客户端, WEB 客户端通常指浏览器, 如 Chrome, IE, FF。

# **1.1 本书约定**

在本手册中,

- 正文中出现的**《》**尖括号标记文字,表示 Web 界面的按钮名称,如**《确定》**;
- 正文中出现的**""**双引号标记文字,表示 Web 界面出现的除按钮外名词,如**"无线配置"**界面。

# **2 配置指南**

# <span id="page-4-0"></span>**2.1 准备配置**

**应用场景**

如下图所示,管理员通过浏览器访问设备,使用 WEB 管理系统对设备进行配置。

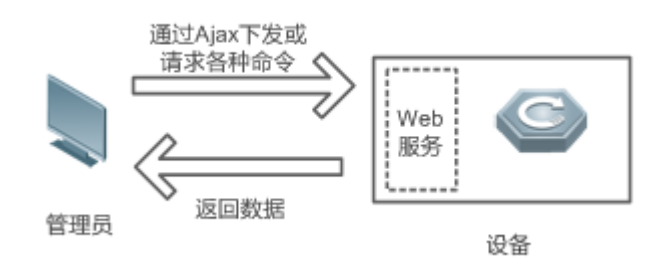

【注释】 Web 管理界面是通过拼接各种设备命令,然后通过 AJAX 请求到设备,设备根据命令返回相关数据。设备上有一个 WEB 服务,可以处理基本的 HTTP 协议请求。

#### **功能部属**

#### **配置环境要求**

客户端的要求:

- 网管使用 WEB 浏览器登录到 WEB 管理界面对设备进行管理。客户端通常是指 PC,也可能是一些其它的移动终端设备, 如笔记本电脑、IPAD 等。
- 浏览器:支持 Chrome(谷歌浏览器)、火狐浏览器、IE9.0、IE10.0、IE11.0、以及部分基于谷歌内核的浏览器(如 360 浏览器的极速模式)。使用其它浏览器登录 WEB 管理时,可能出现乱码或格式错误等异常。<mark>特别注意如果您还在使</mark> 用,IE6,7,8 请升级到 IE9, 10, 11 或使用 Chrome, FF 等更标准浏览器。
- 分辨率 : 建议分辨率设置为 1024\*768 或以上像素。 在其它分辨率下 , 页面字体和格式可能出现不对齐、不够美观等异常。
- 客户端 IP 地址已设为与设备 LAN 口同一网段,如 10.44.77.X,子网掩码为 255.255.255.0,默认网关为设备管理地址 10.44.77.254。
- 设备管理 IP 为 10.44.77.254,客户端(例如 IP)通过直连设备并设置 PC 端 IP 地址与设备管理 IP 地址同一网段,然后 打开浏览器输入 10.44.77.254 进行配置。

服务器的要求:

- 设备 web 只能从内网口登录管理,如需从外网登录,请使用 MACC。
- 设备需要启动 WEB 服务(缺省已开启)。
- 设备需要配置 WEB 管理登录认证信息(缺省已开启)。

打开 Chrome 浏览器, 在地址栏输入网桥管理地址 10.44.77.254, 登录设备 web 管理界面。

如果设备为出厂设备则直接进入 *web* 管理系统首页,否则进入登录页输入密码后进入。

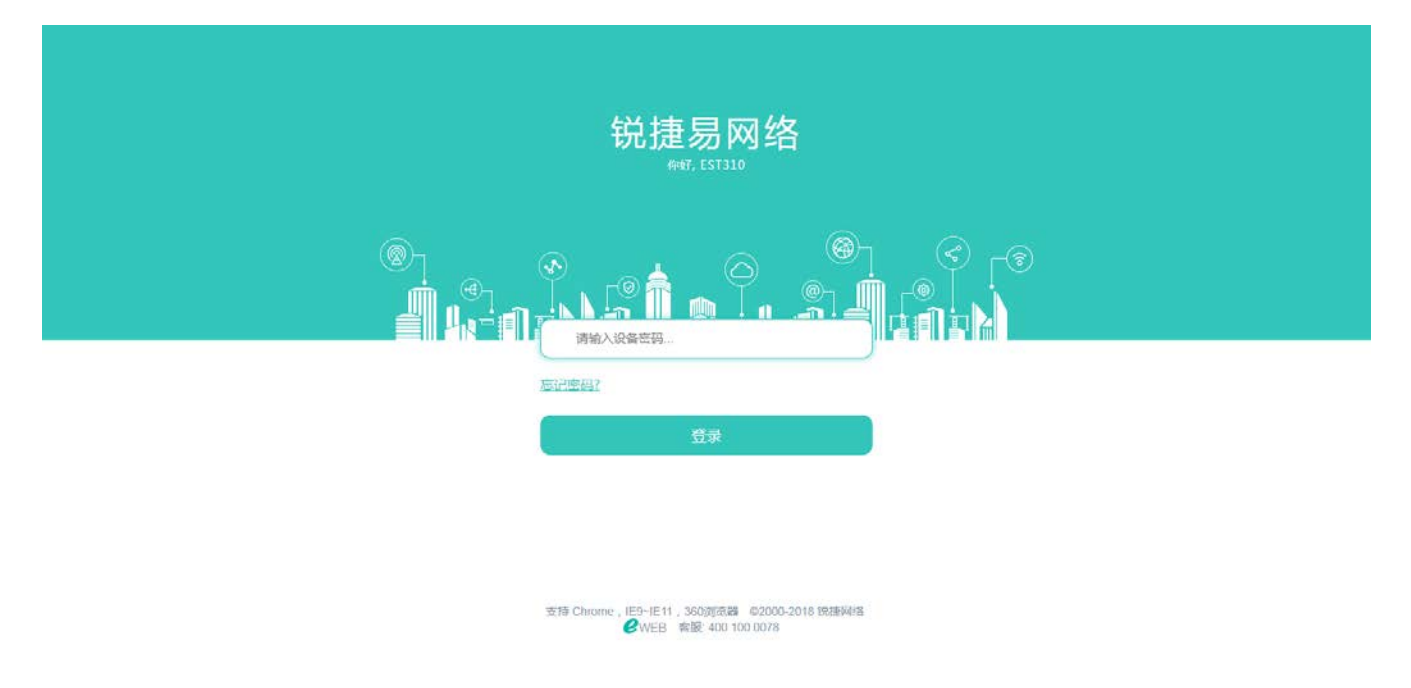

输入密码后点击《登录》,页面将跳转至系统首页:

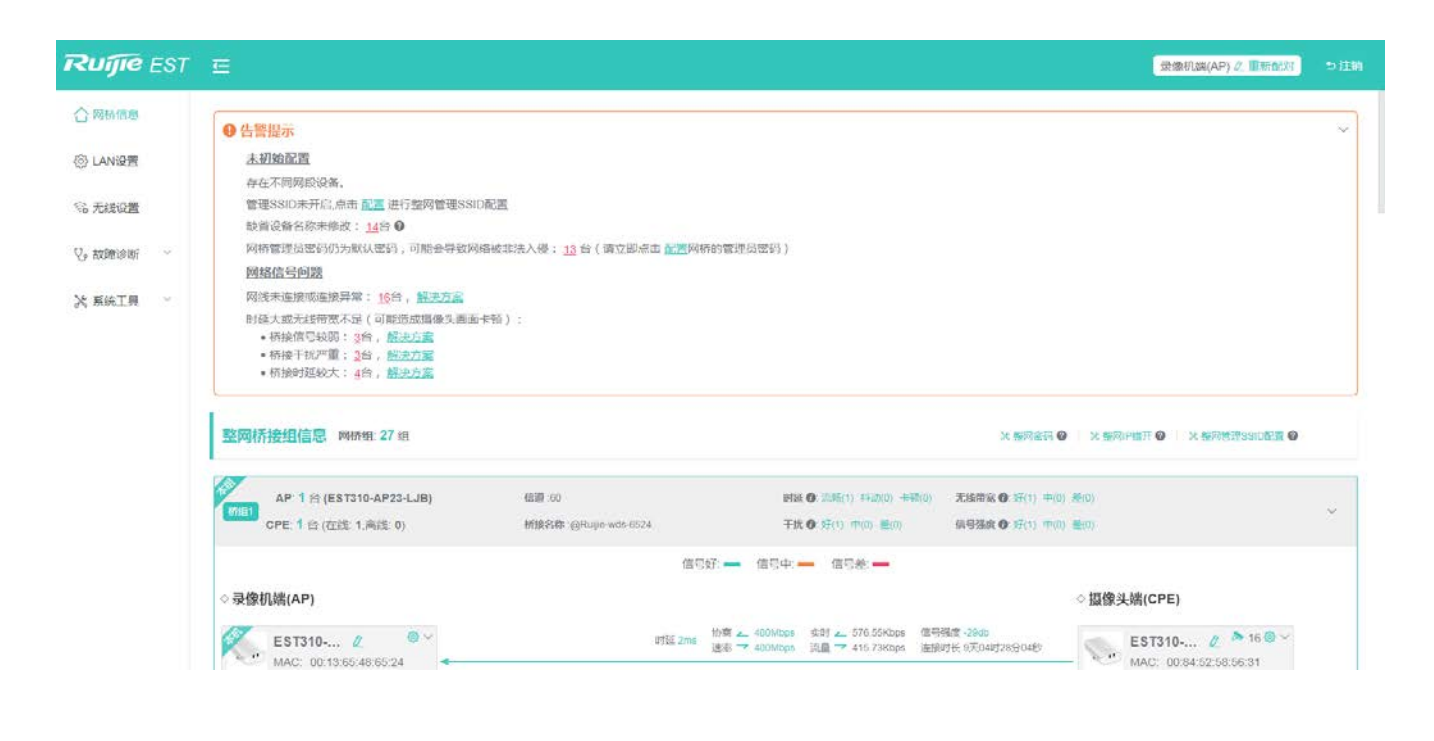

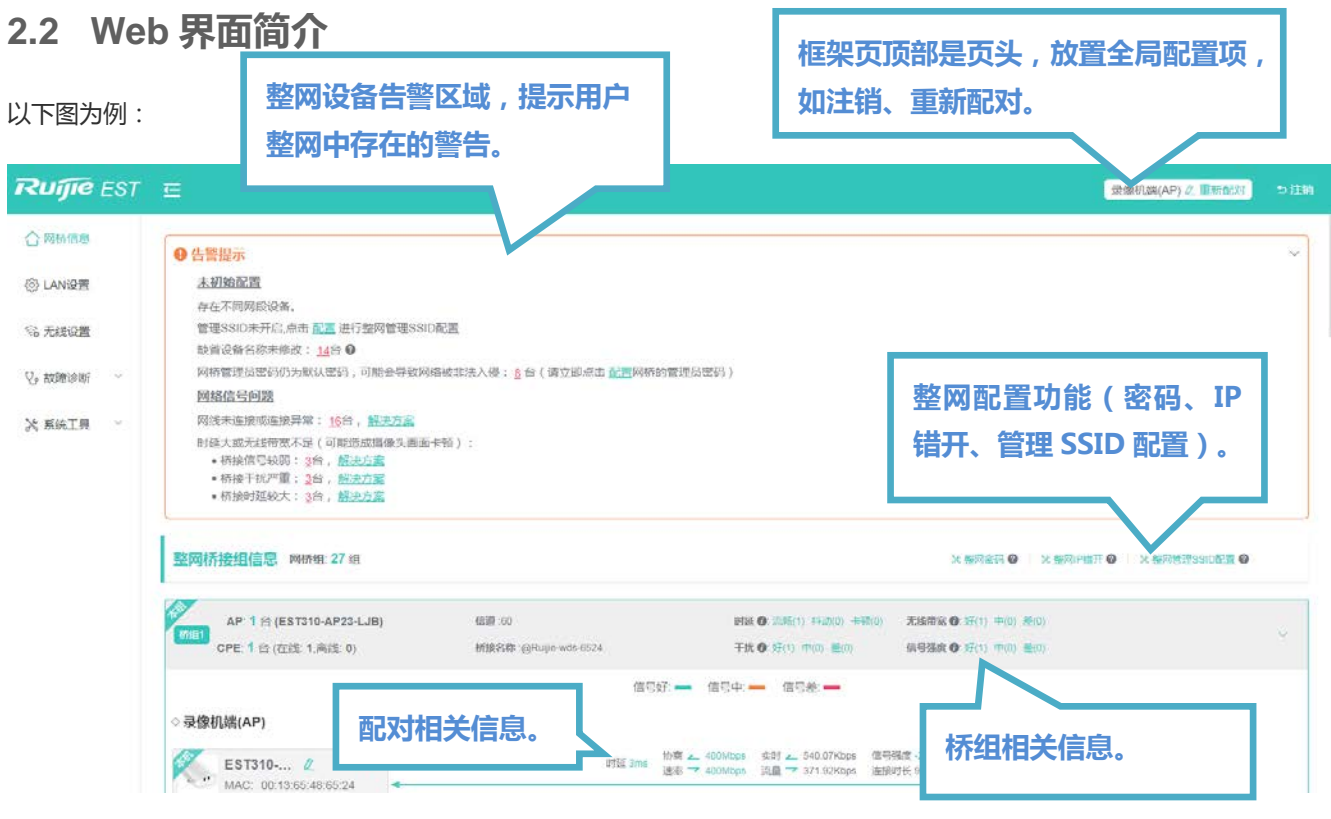

点击**"重新配对"**,修改配置网桥的默认配对信息(修改当前网桥的工作模式及配对桥接名称):

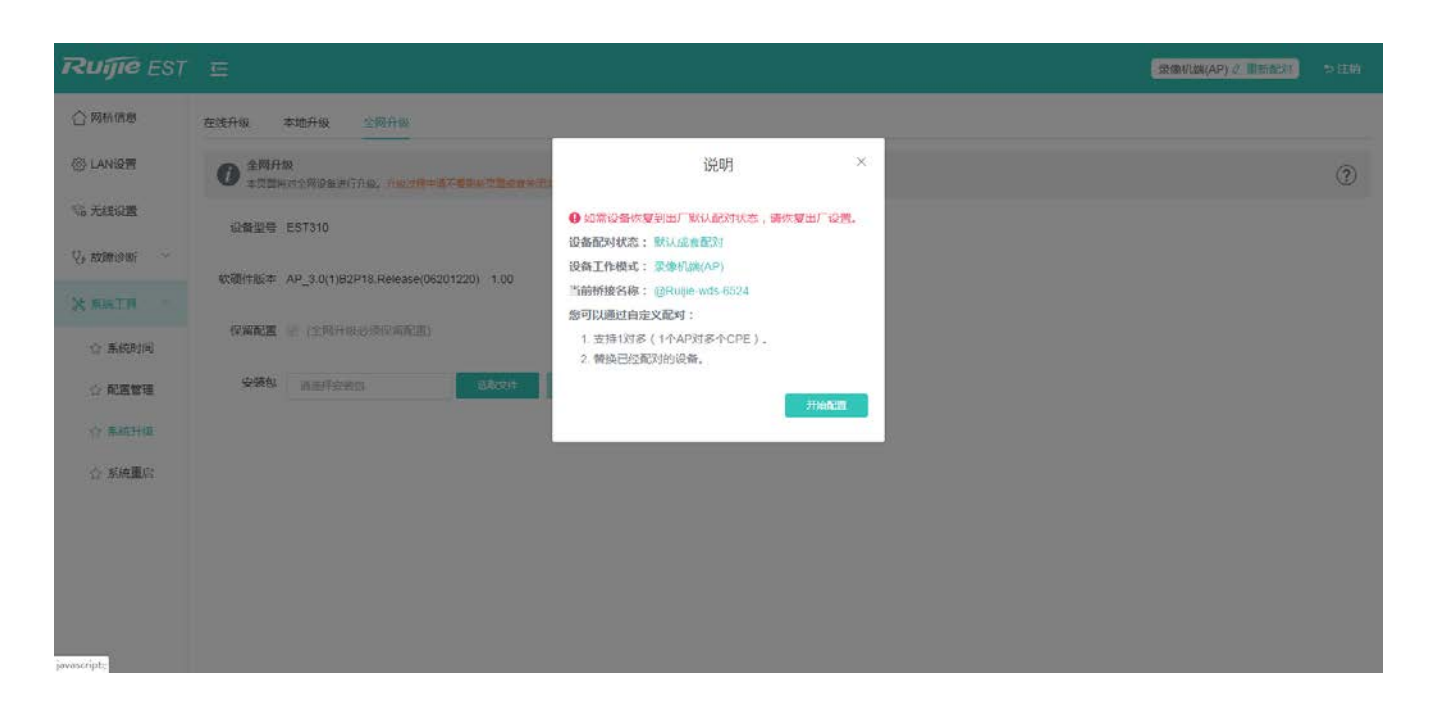

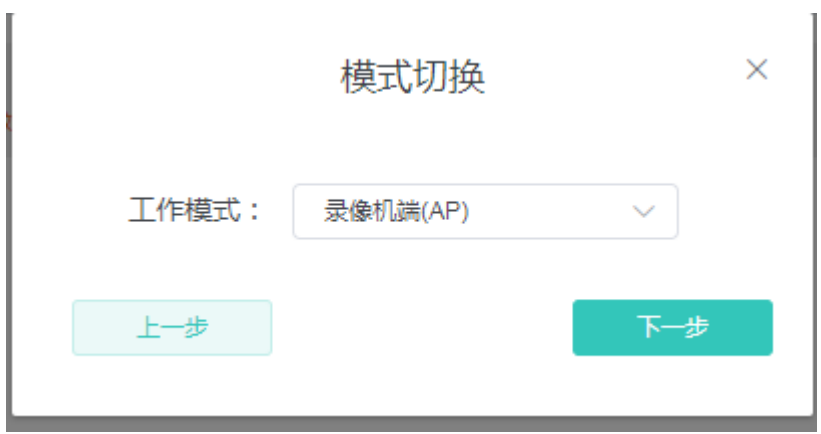

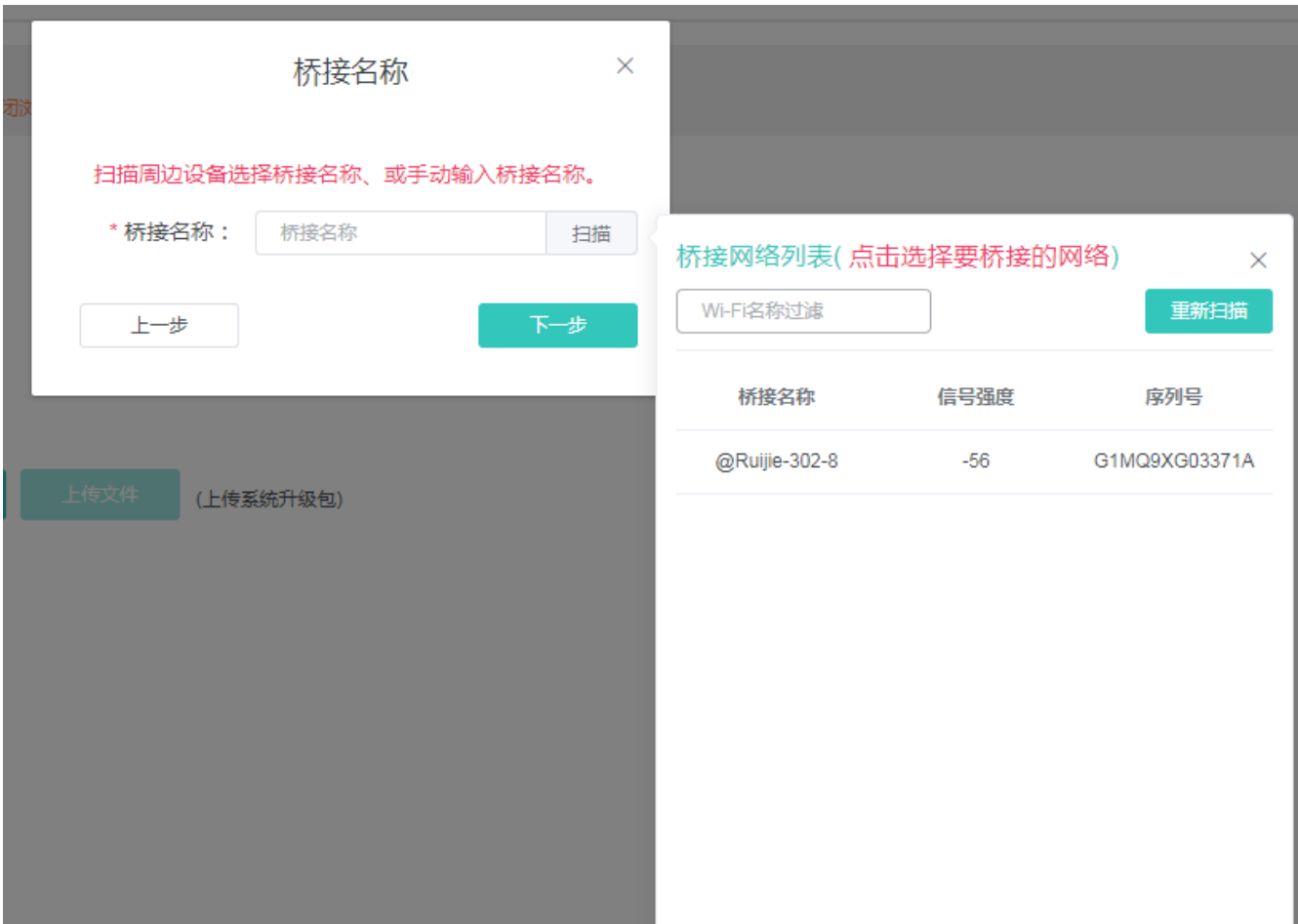

# **3 Eweb 配置**

# **3.1 首页**

首页展示的是网桥整网信息(包括整网的告警、整网配置、桥组信息,整网中指定设备的信息查看及配置)。

#### **告警区(包括未初始化配置告警和网络信号告警)**:

<mark>鼠标移至红色数字上显示告警设备列表信息(包括所在桥组、名称、MAC 地址;可对设备修改设备名称),点击列表的指定设备行将定位改设备并打</mark> 开设备的详细信息侧边栏。

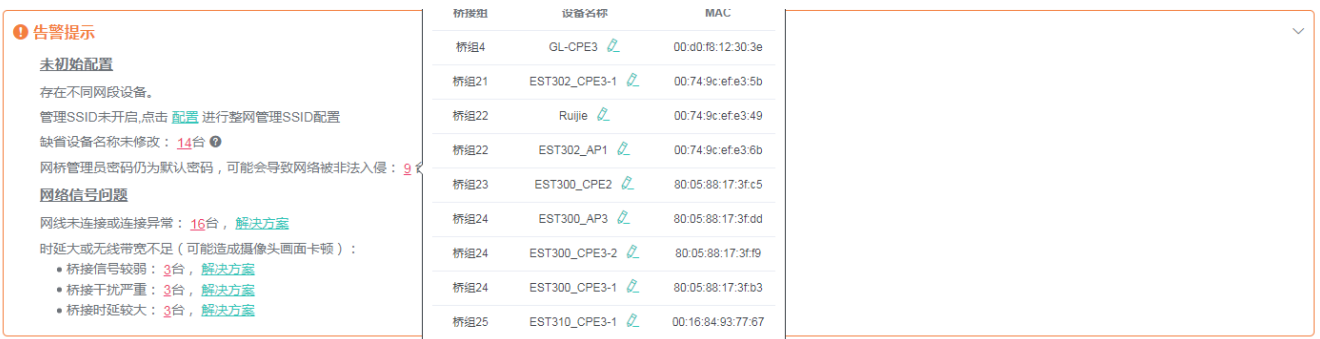

#### **整网信息(整网配置功能):**

显示整网的总桥组数,及整网密码修改(*web* 登录密码)、整网 *IP* 错开(只对 *IP* 冲突的设备进行配置)、整网管理 *SSID* 配置功能。配置整网 *EST* 设备管理 *SSID*(用户可以通过该 *SSID* 连接网桥设备进行管理)。 出厂有默认放出的管理 *SSID*,是*@Ruijie-XXXX*,*XXXX* 是设备 *MAC* 的末 *4* 位, 配置全网管理 *SSID* 后这个 *SSID* 会关闭,放出用户配置的管理 *SSID*,且在桥接锁定成功后 *2* 小时隐藏。

整网桥接组信息 网桥组 25组

※整网密码 ◎ | ※整网IP错开 ◎ | ※整网管理SSID配置 ◎

#### 点击**"整网密码"**,弹出密码修改框,如下:

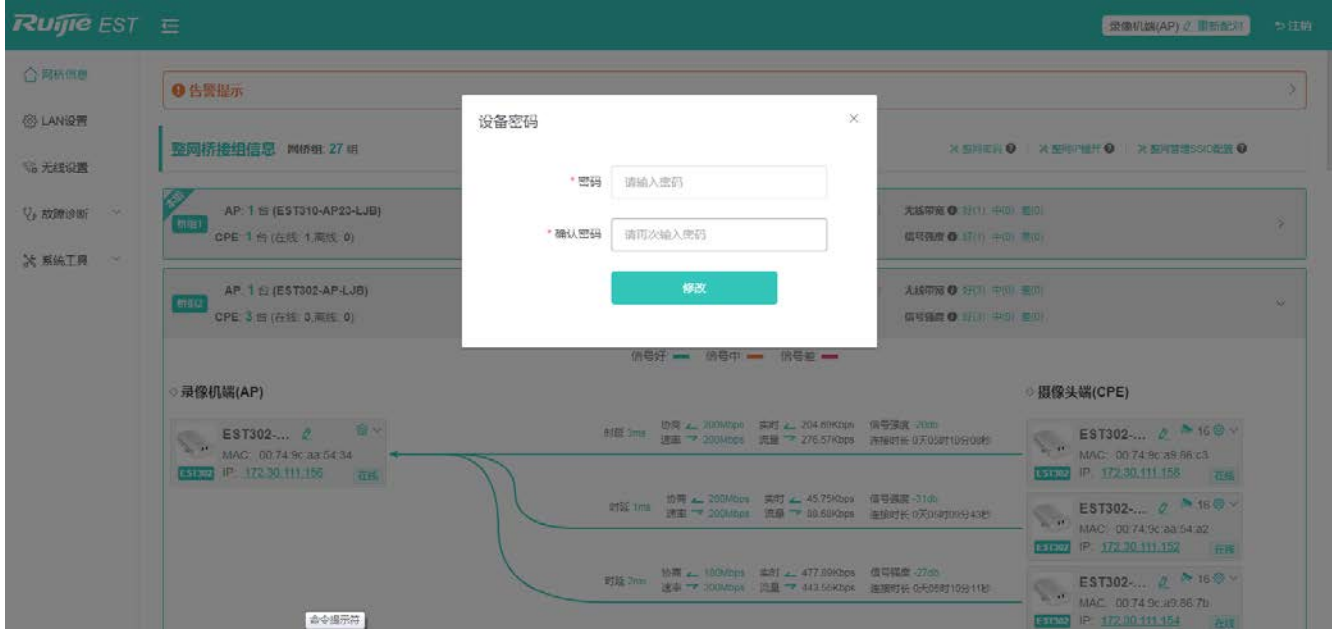

点击**"整网 IP 错开"**,弹出 IP 错开框,如下:

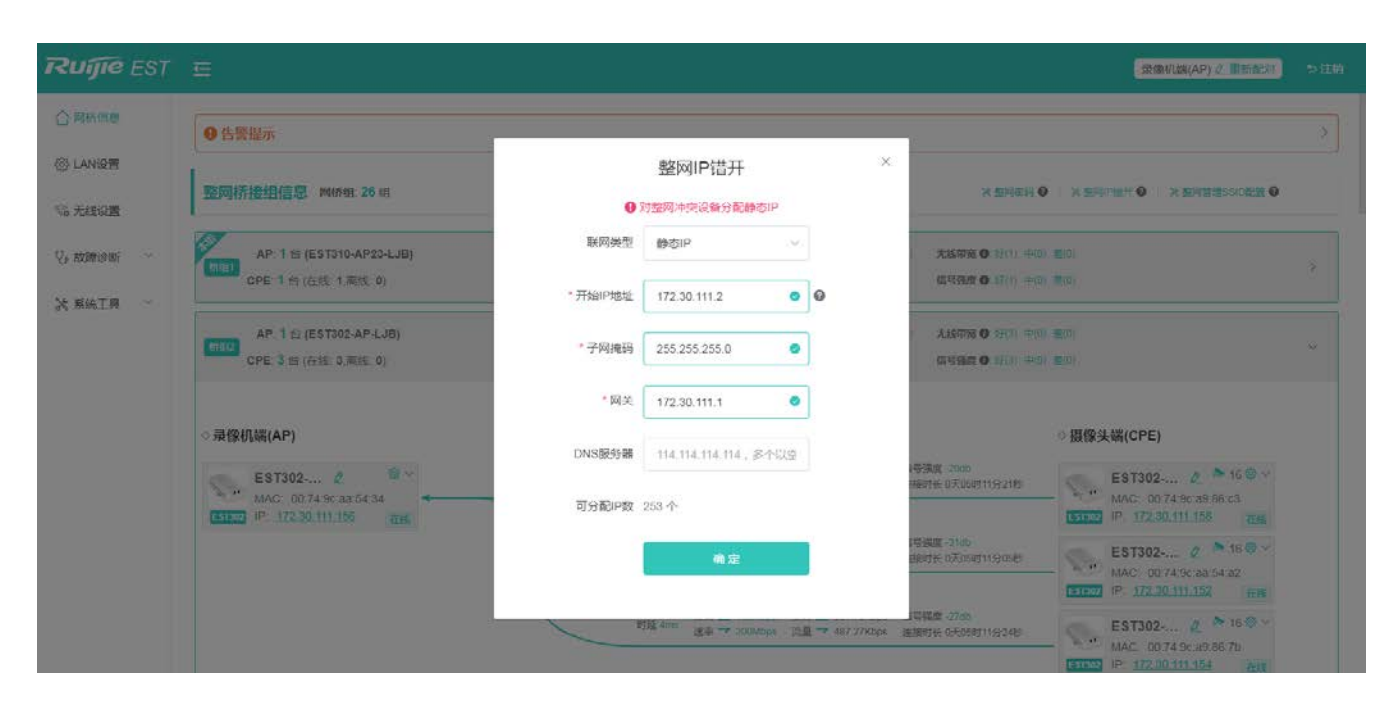

点击**"整网 SSID 配置"**,弹出 SSID 配置框,如下:

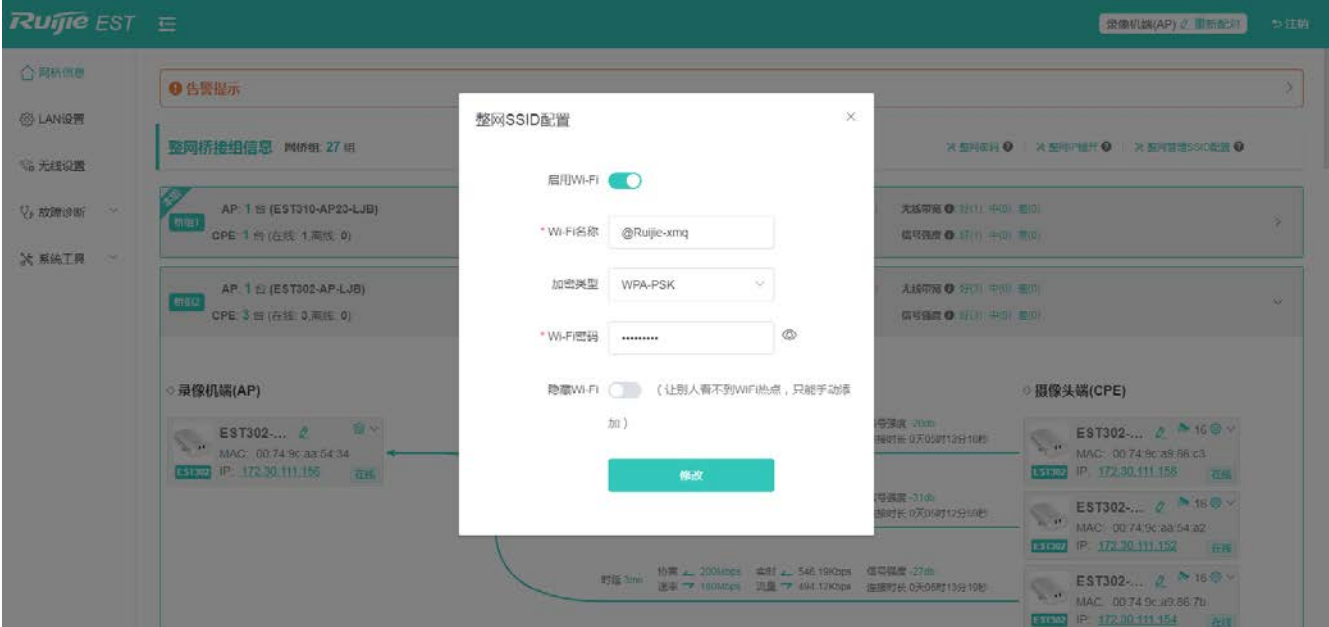

#### **桥组展示区:**

展示每对桥组的基本信息、录像机(*AP*)与摄像机(*CPE*)的对应关系及桥接信号相关信息;点击桥组(灰色区域)可进行桥组的展开*/*收起操作,点 击非本机设备 *IP* 可跳转该设备管理地址。

| AP: 1 台 (EST310-AP23-LJB)<br>桥组1<br>CPE: 1 台 (在线: 1.离线: 0)                             | 信道:60<br>桥接名称:@Ruijie-wds-6524  | 时延 (2: 流畅(1) 抖动(0) 卡顿(0)<br>干扰 7: 好(1) 中(0) 差(0)                              | 无线带宽 ● 好(1) 中(0) 差(0)<br>信号强度 ●:好(1) 中(0) 差(0)  |                                                                                 |
|----------------------------------------------------------------------------------------|---------------------------------|-------------------------------------------------------------------------------|-------------------------------------------------|---------------------------------------------------------------------------------|
| 信号好: ■ 信号中: ■ 信号差: ■                                                                   |                                 |                                                                               |                                                 |                                                                                 |
| ○ 录像机端(AP)                                                                             |                                 |                                                                               | ◇摄像头端(CPE)                                      |                                                                                 |
| @v<br>EST310- 0<br>MAC: 00:13:65:48:65:24<br>IP: 172.30.111.230<br><b>EST310</b><br>在线 | 时延 2ms                          | 协商 ▲ 400Mbps 实时 ▲ 558.29Kbps<br>速率 7 400Mbps 流量 7 417.63Kbps 连接时长 9天05时01分52秒 | 信号强度 - 28 db<br>$\sum_{i=1}^{n}$                | EST310- 2 → 16 ◎ ∨<br>MAC: 00:84:52:58:56:31<br>EST310 IP: 172,30.111.229<br>在线 |
| AP: 1 台 (EST302-AP-LJB)<br>桥组2<br>CPE: 3 台 (在线: 3,离线: 0)                               | 信道:153<br>桥接名称:@Ruijie-wds-5434 | 时延 7: 流畅(3) 抖动(0) 卡顿(0)<br>干扰 3: 好(3) 中(0) 差(0)                               | 无线带宽 ● 好(3) 中(0) 差(0)<br>信号强度 (0:好(3) 中(0) 差(0) | $\rightarrow$                                                                   |
| 563                                                                                    |                                 |                                                                               |                                                 |                                                                                 |
| $-65$                                                                                  |                                 |                                                                               |                                                 |                                                                                 |
| 11<br>LAN设置                                                                            |                                 |                                                                               |                                                 |                                                                                 |
| 无线设置                                                                                   |                                 |                                                                               |                                                 |                                                                                 |
| šТ,<br>重启设备                                                                            |                                 |                                                                               |                                                 |                                                                                 |
| 点击 <sup>支</sup>                                                                        |                                 | 展开对单台设备的修改项,包括 LNA 设置、无线设置、重启设备功能。                                            |                                                 |                                                                                 |

点击**"LAN 设置"**,弹出 LAN 设置框,如下:

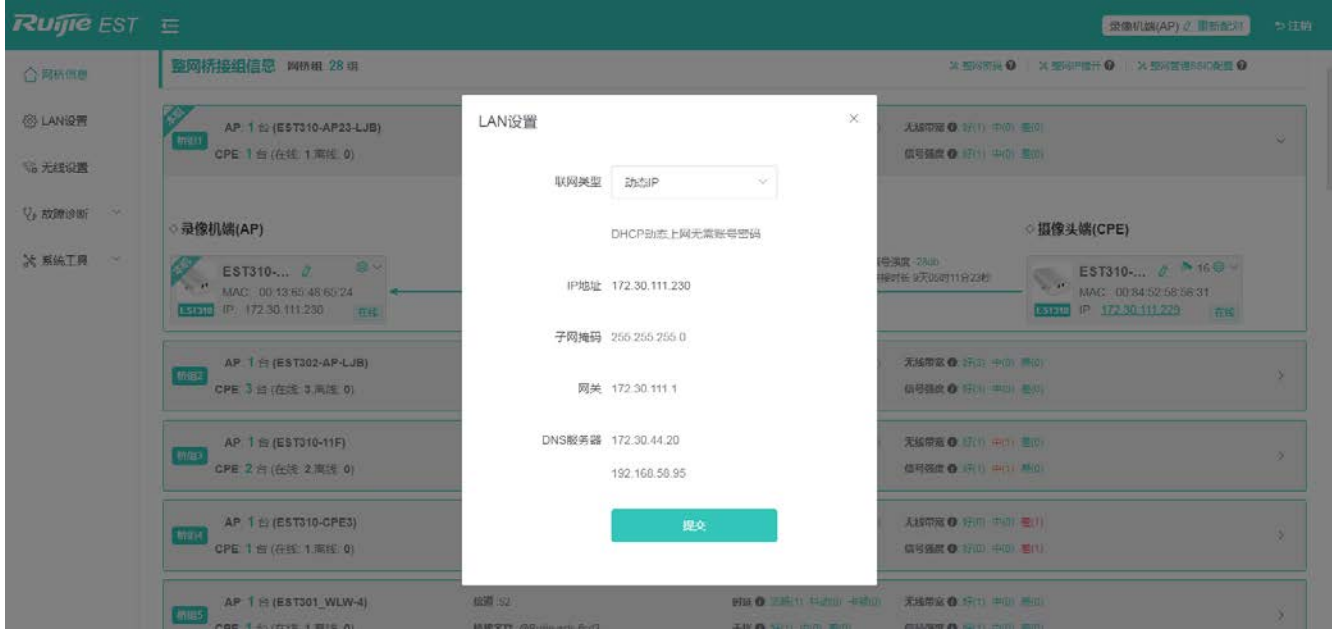

点击"**无线设置**",弹出无线设置框,如下:

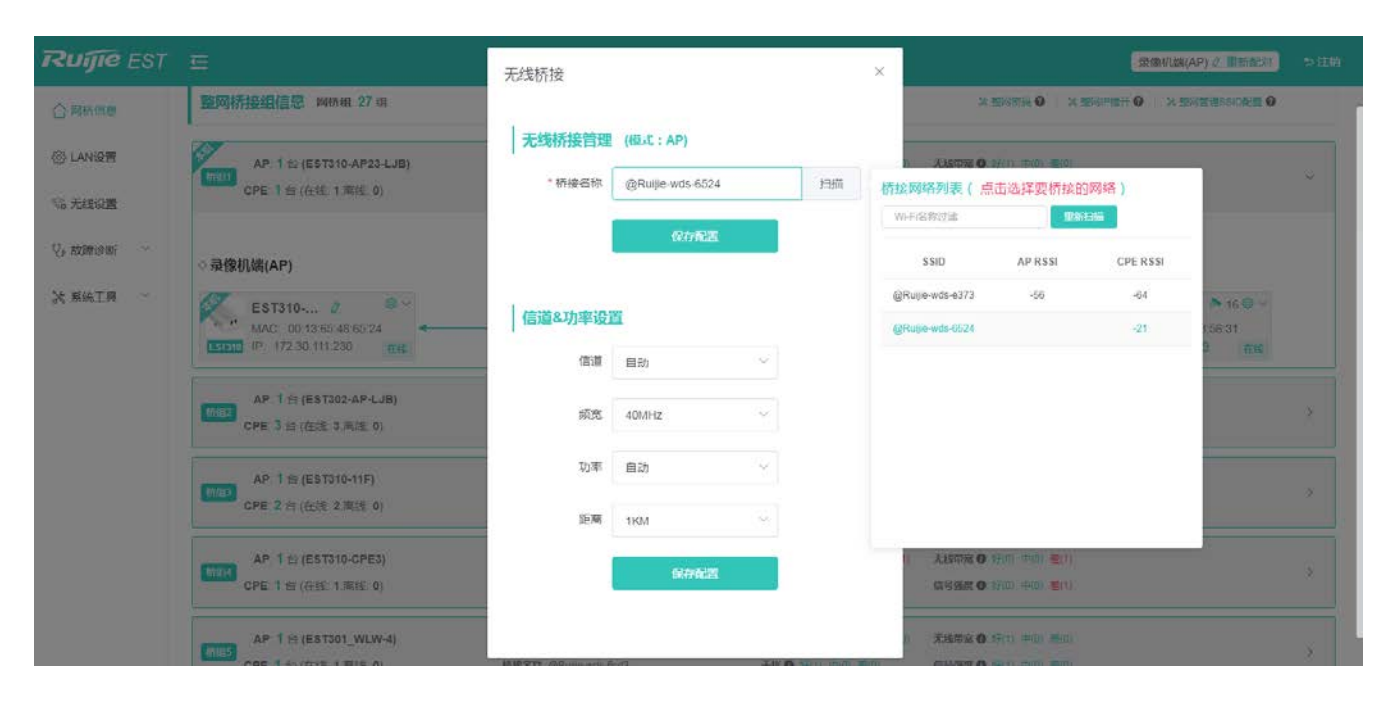

点击"**设备重启"**, 提示是否确认重启 XXX 设备, 点击确认将重启改设备, 如下:

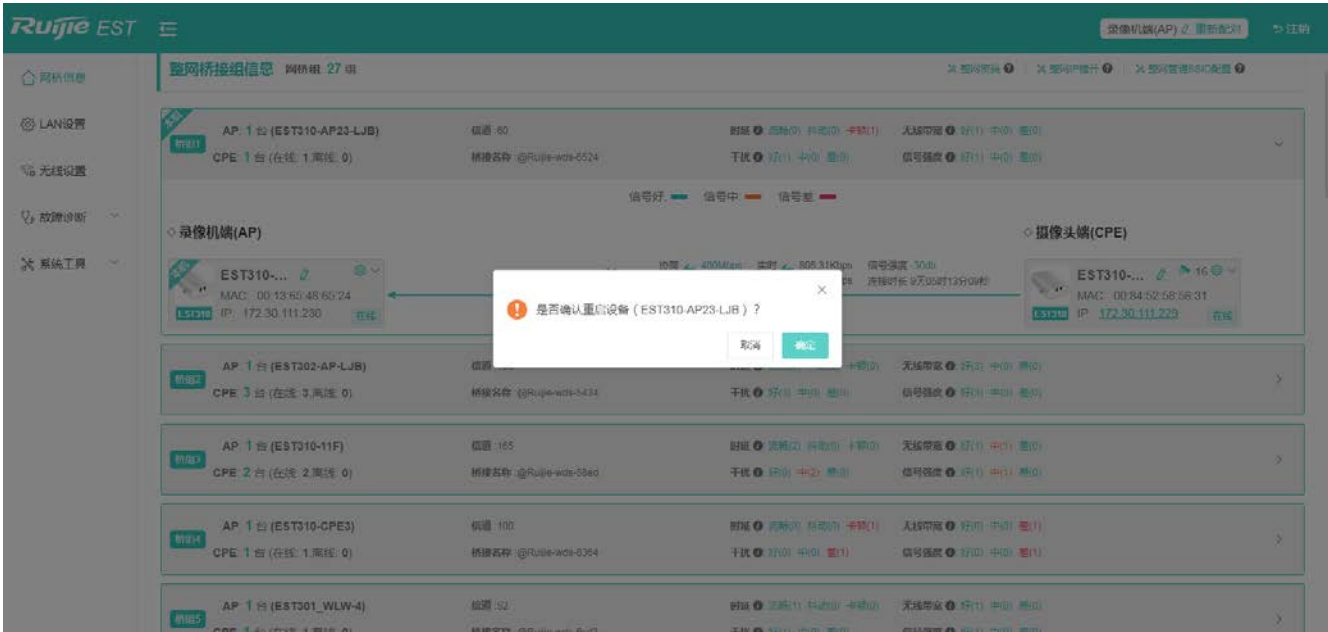

点击任意设备(包括 AP 与 CPE), 将打开该设备的详细信息侧边栏, 如下:

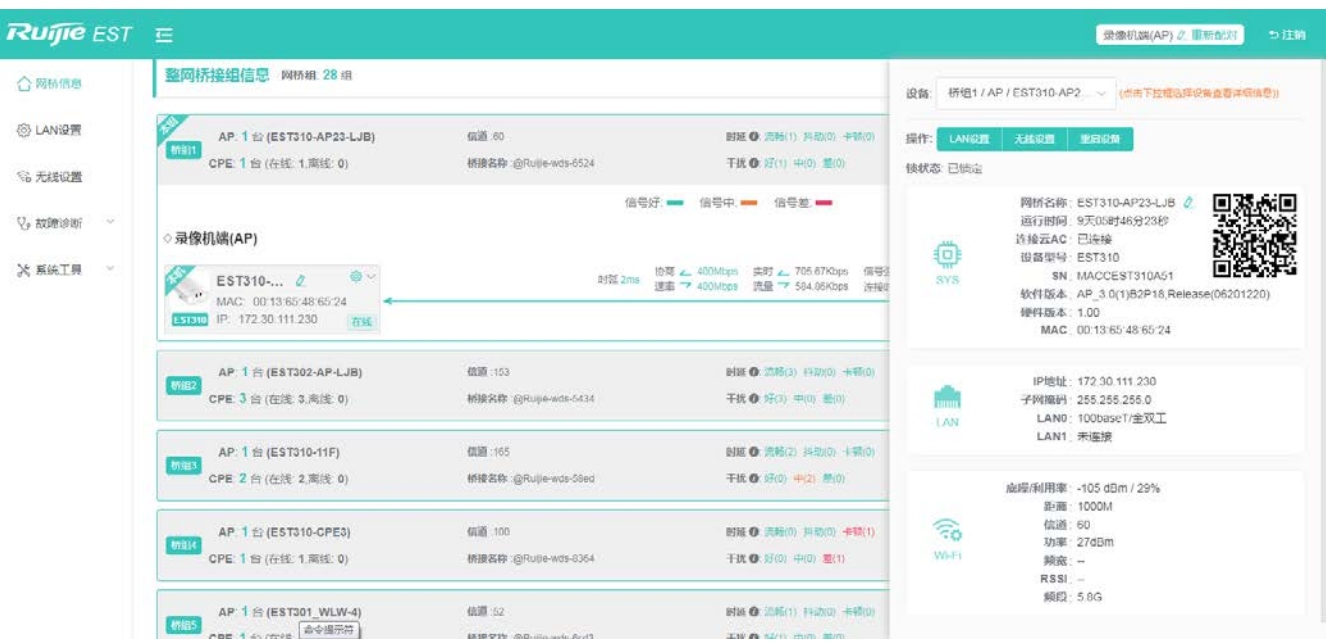

# **3.2 LAN 设置**

LAN 设置,提供两种方式接入广域网 (一般所说的电信、联通、移动的宽带):静态 IP、动态 IP,请根据实际宽带线路类型 进行选择。

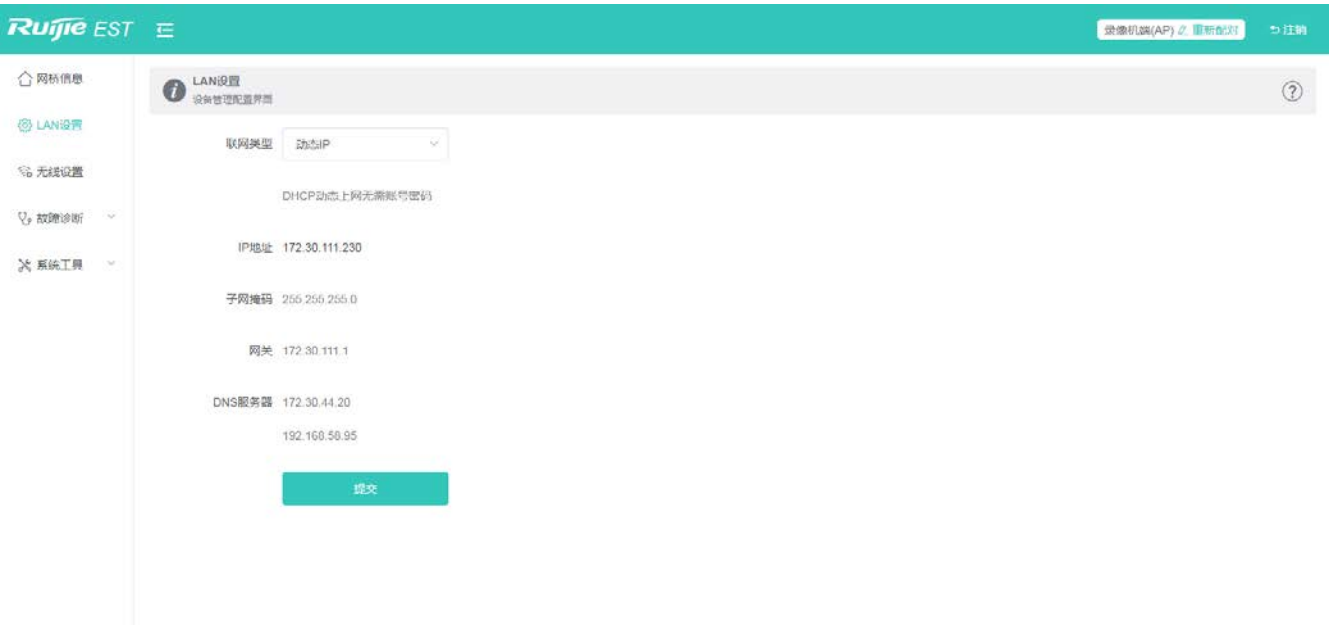

# **3.3 无线设置**

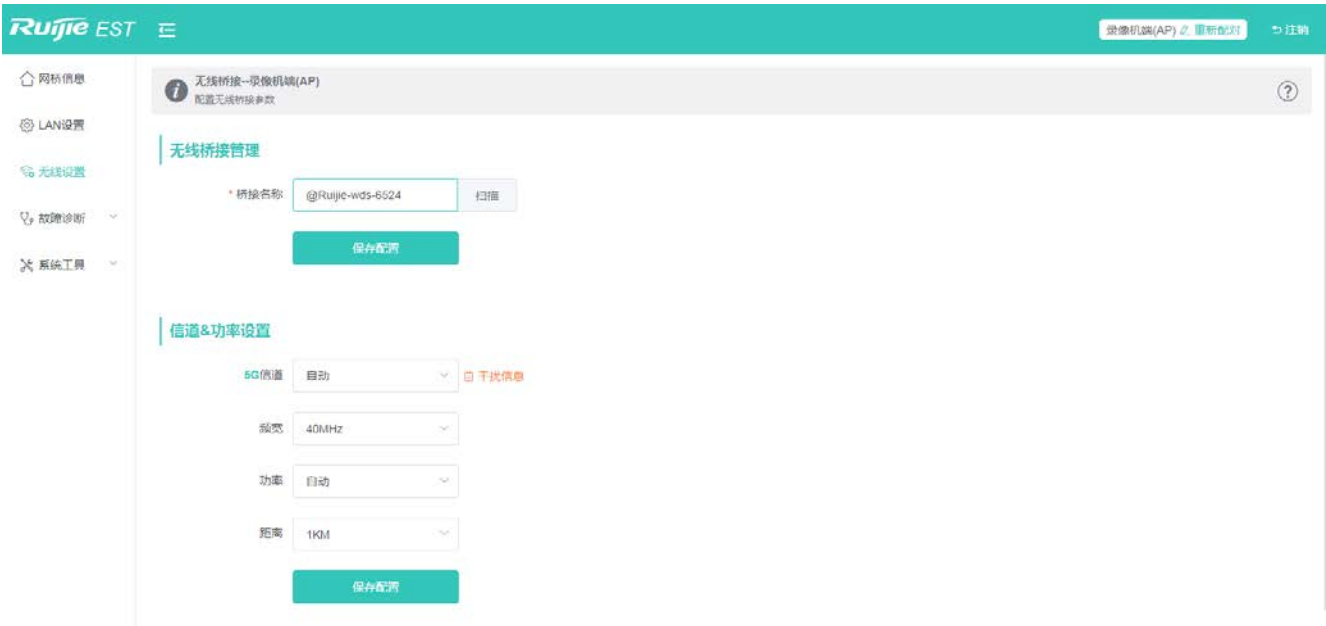

点击《扫描》按钮,可以看到附近的 Wi-Fi 信息:

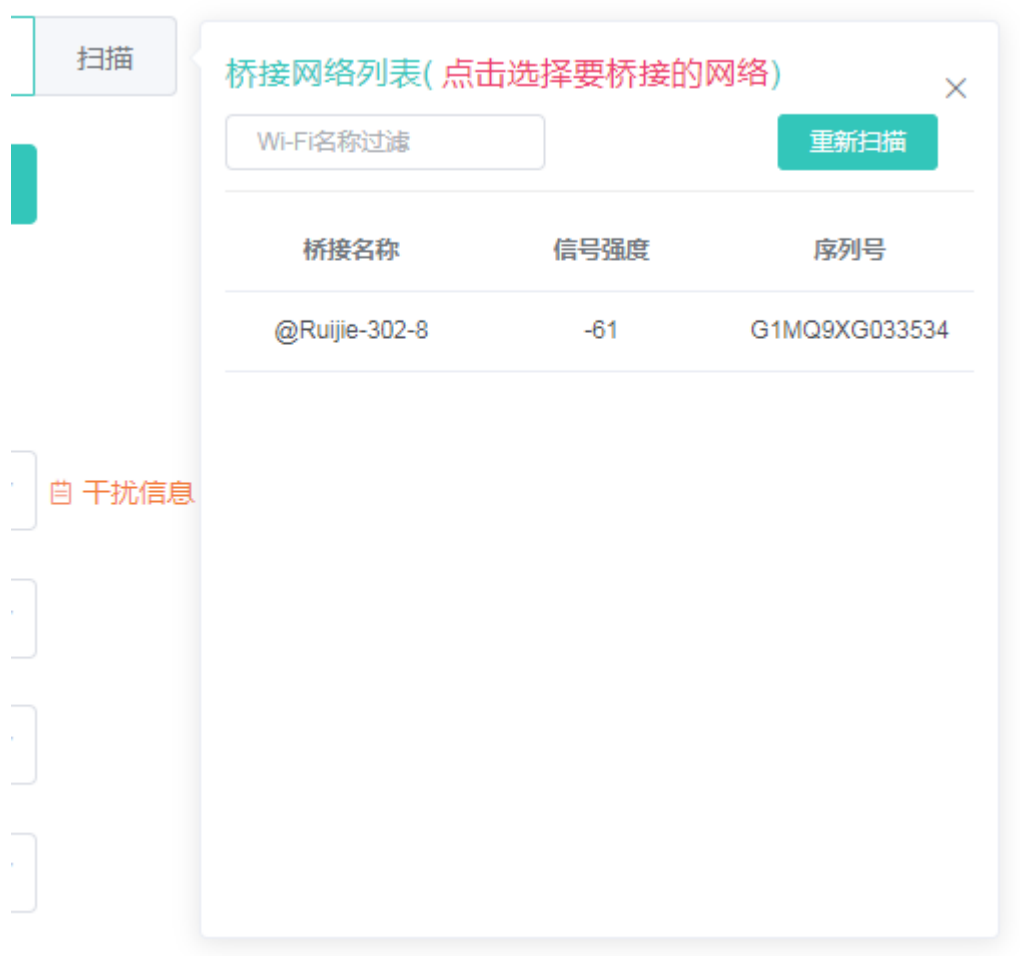

# **3.4 故障诊断**

m

# **3.4.1 网络工具**

显示网络监测工具,提供 ping、traceroute、nslookup 三种命令检查网络状态。

"PING 通信(ping)"检测界面及结果:

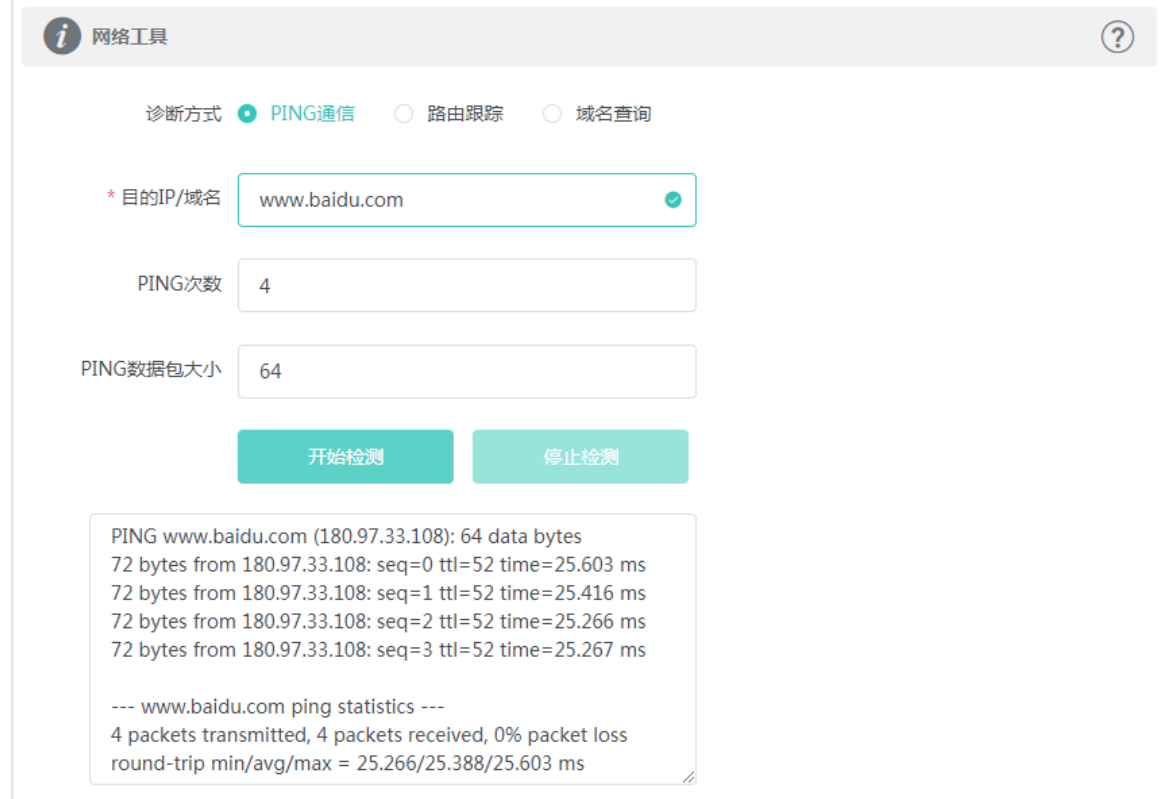

## "路由跟踪(traceroute)"检测界面及结果:

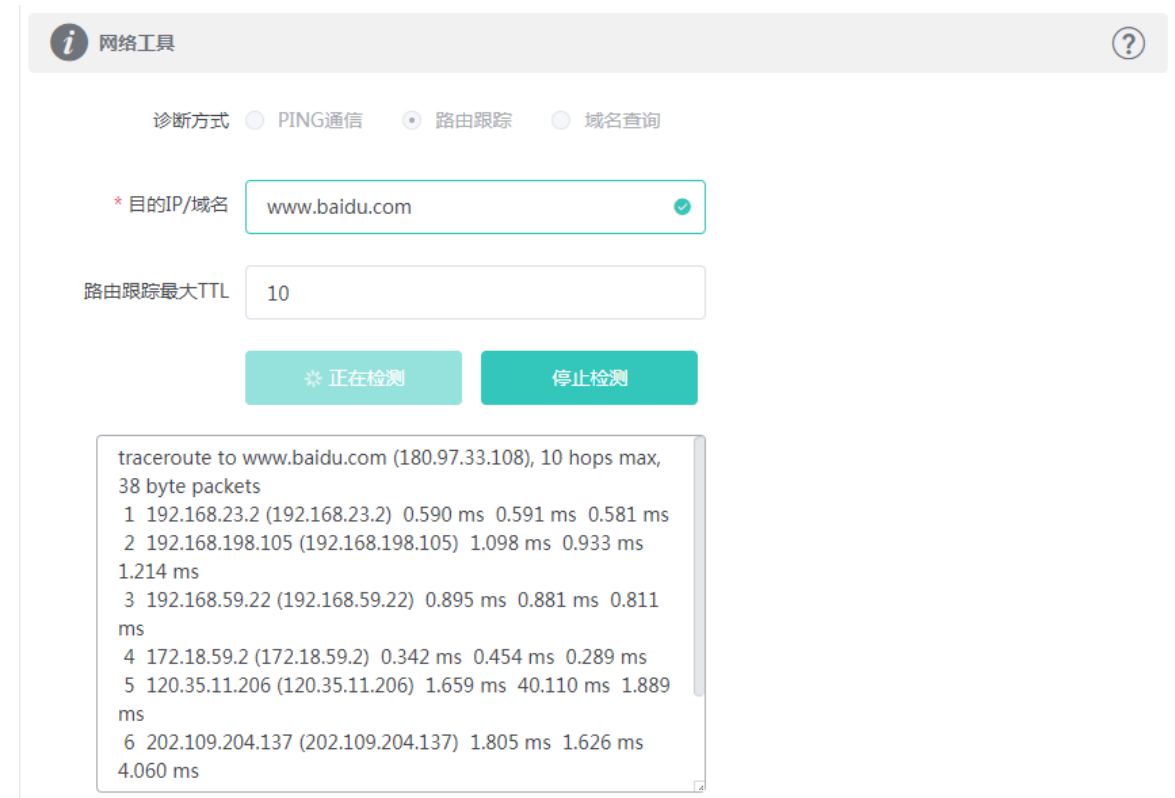

# "域名查询(nslookup)"检测界面及结果:

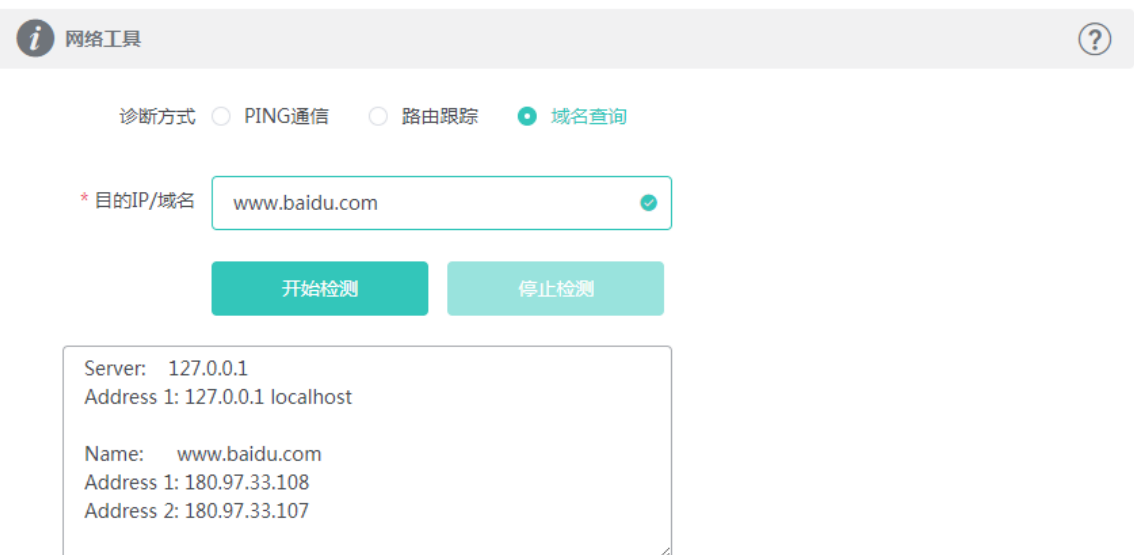

# **3.4.2 系统日志**

#### 显示系统的日志记录。

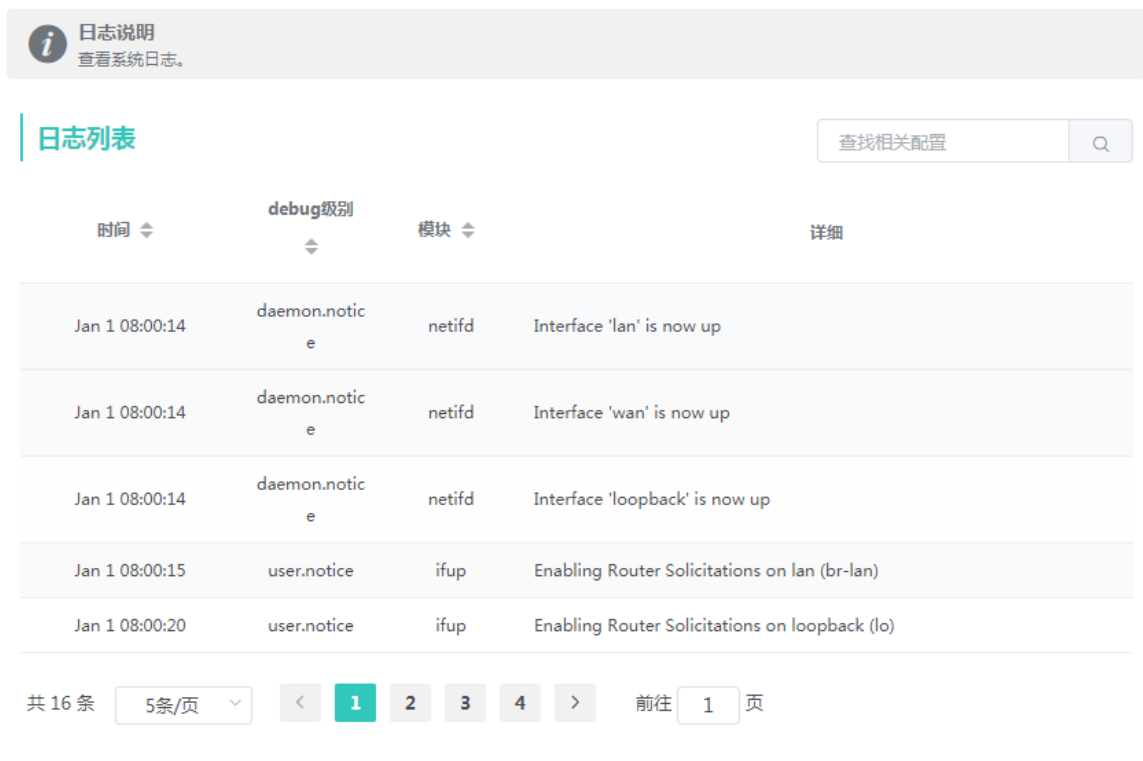

系统日志多的时候,可以通过右上角的查找功能,模糊匹配关键字过滤日志,如下:

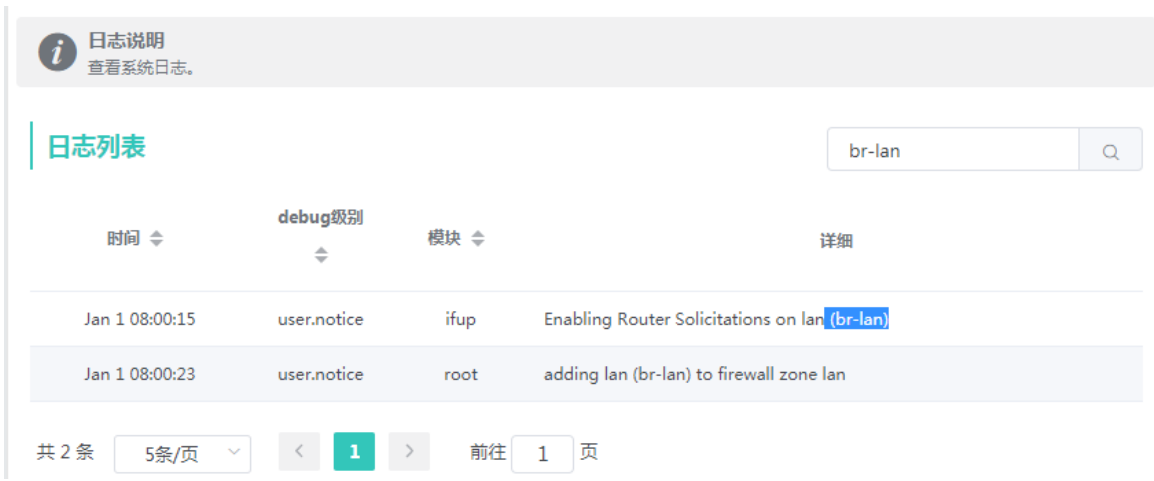

# **3.4.3 故障收集**

执行一键故障收集命令,并下载到本地。收集故障信息。

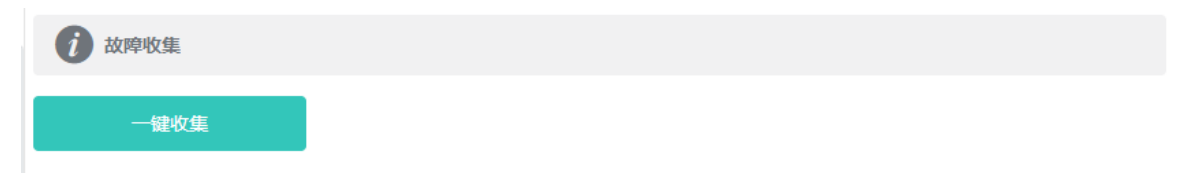

点击《一键收集》即可下载故障信息。

# **3.5 系统工具**

## **3.5.1 系统时间**

设置设备的系统时间。一般配置成网络获取时间:

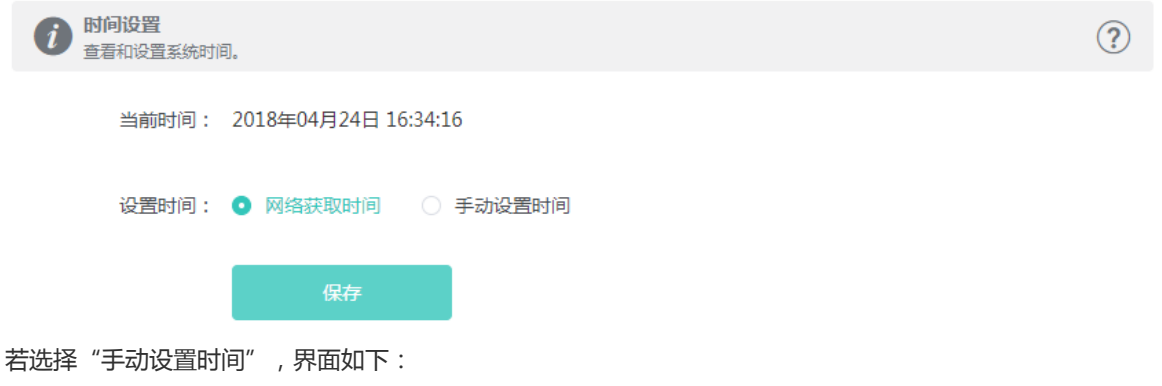

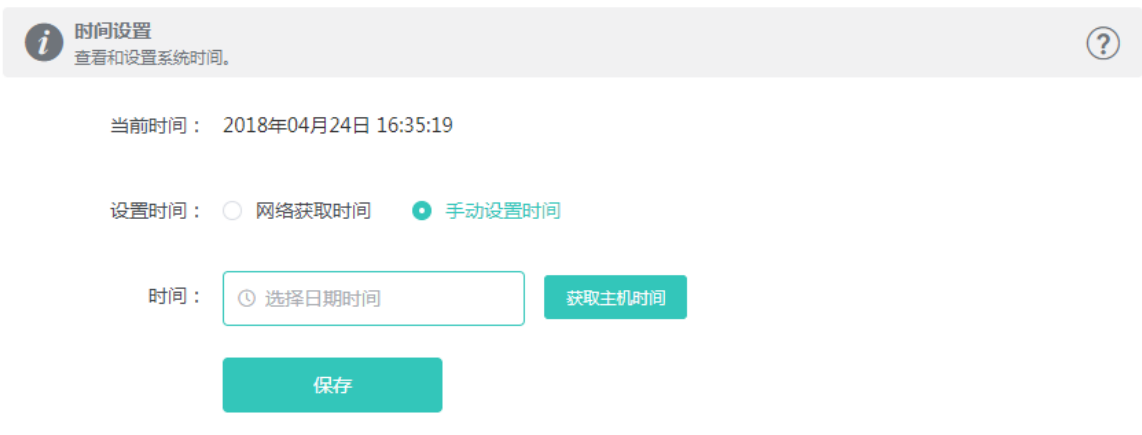

# **3.5.2 设置密码**

设置设备密码,修改密码后需要重新登录下系统。

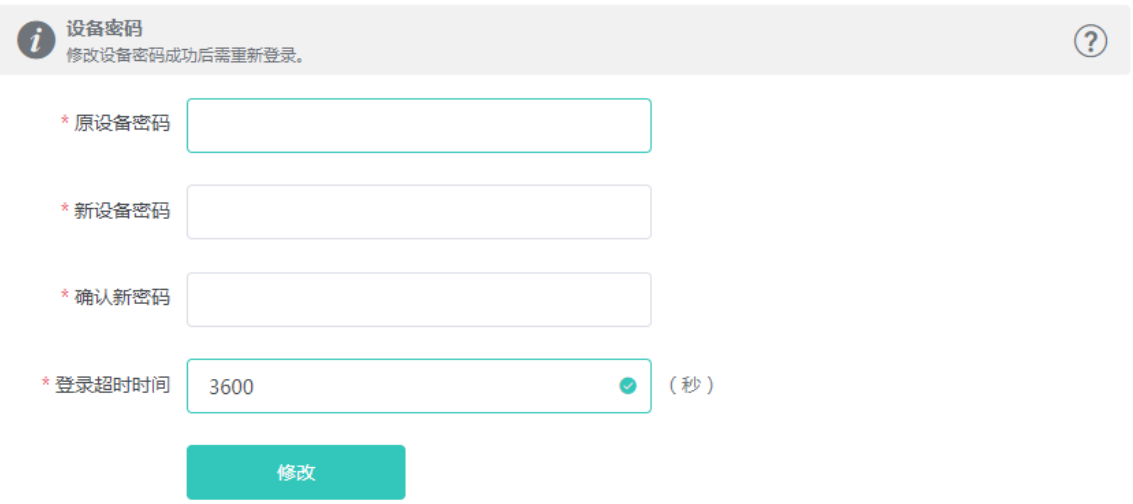

# **3.5.3 配置管理**

## **3.5.3.1 备份和导出**

实现配置文件的导出,生成备份配置并下载到本地。支持导入配置文件,然后恢复成导入的配置。

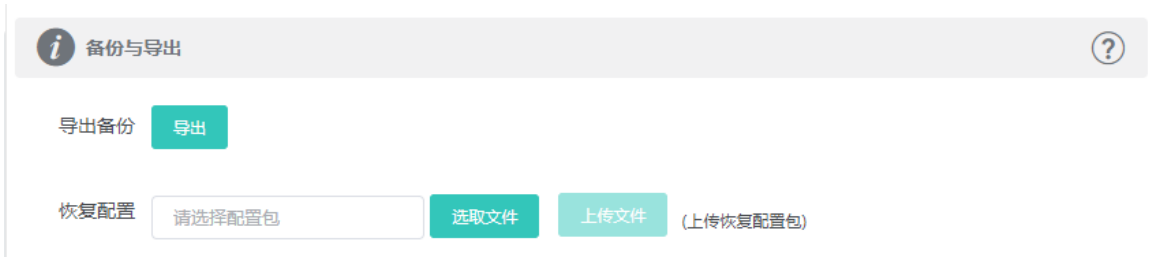

## **3.5.3.2 恢复出厂设置**

#### 提供设备恢复出厂设置的入口。

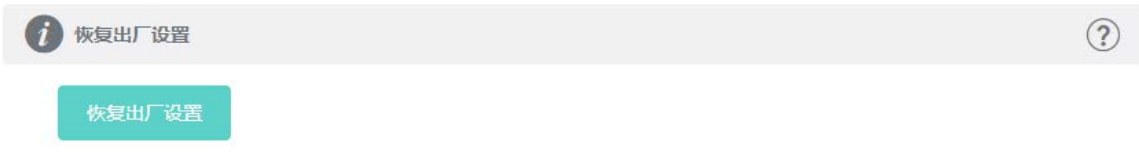

#### 恢复出厂是比较敏感的操作,需要您点击确认后触发恢复并重启设备。如下:

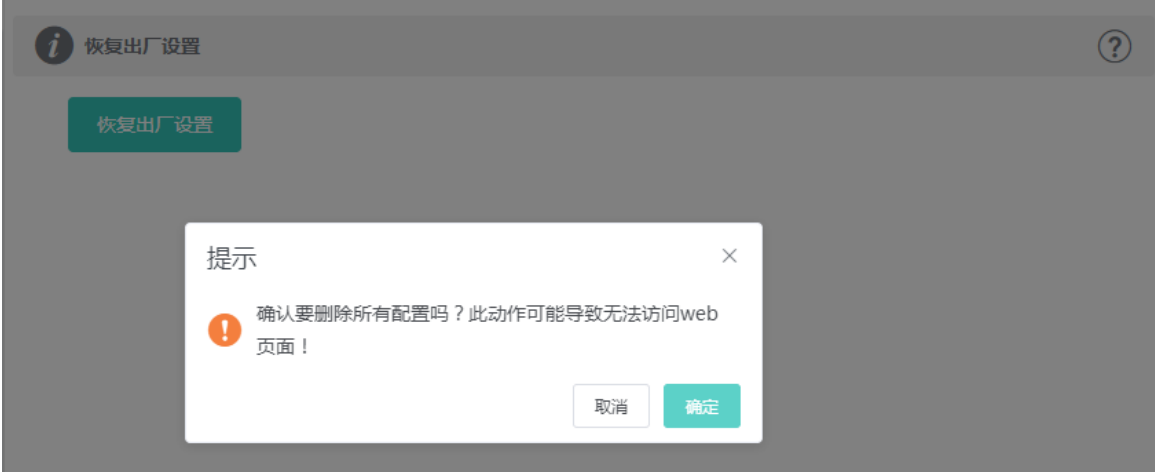

点击《确认》后会恢复所有设置的默认值。建议在网络配置错误、组网环境变更等情况时使用此功能。如果发现无法访问web 了,可以参考 [准备配置里](#page-4-0),检查终端和设备是否已联通。

## **3.5.4 系统升级**

## <span id="page-20-0"></span>**3.5.4.1 本地升级**

选取系统的升级包文件,点击《上传文件》按钮,设备会升级到您上传的升级包版本。

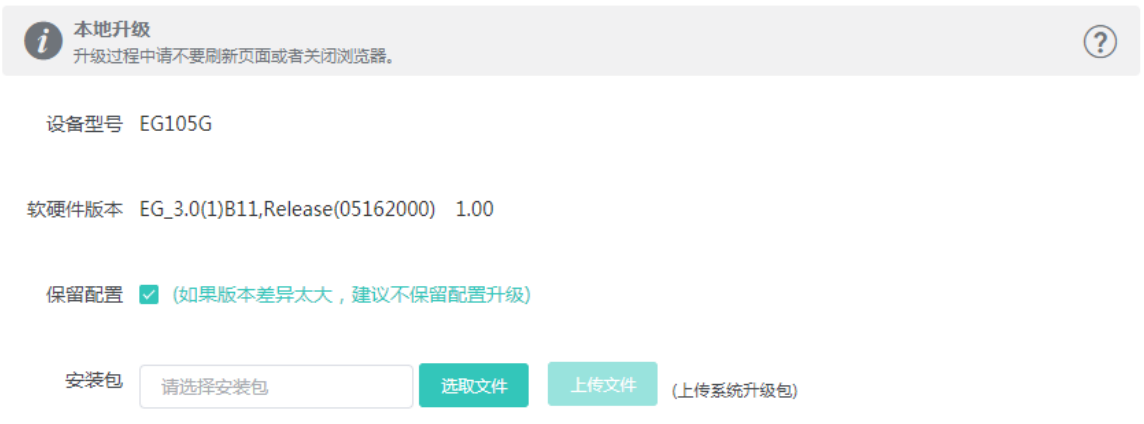

# **3.5.4.2 在线升级**

本页面可以执行在线升级操作,如果网络上检测有存在可升级的"在线版本",界面会显示可升级的版本信息,如下:

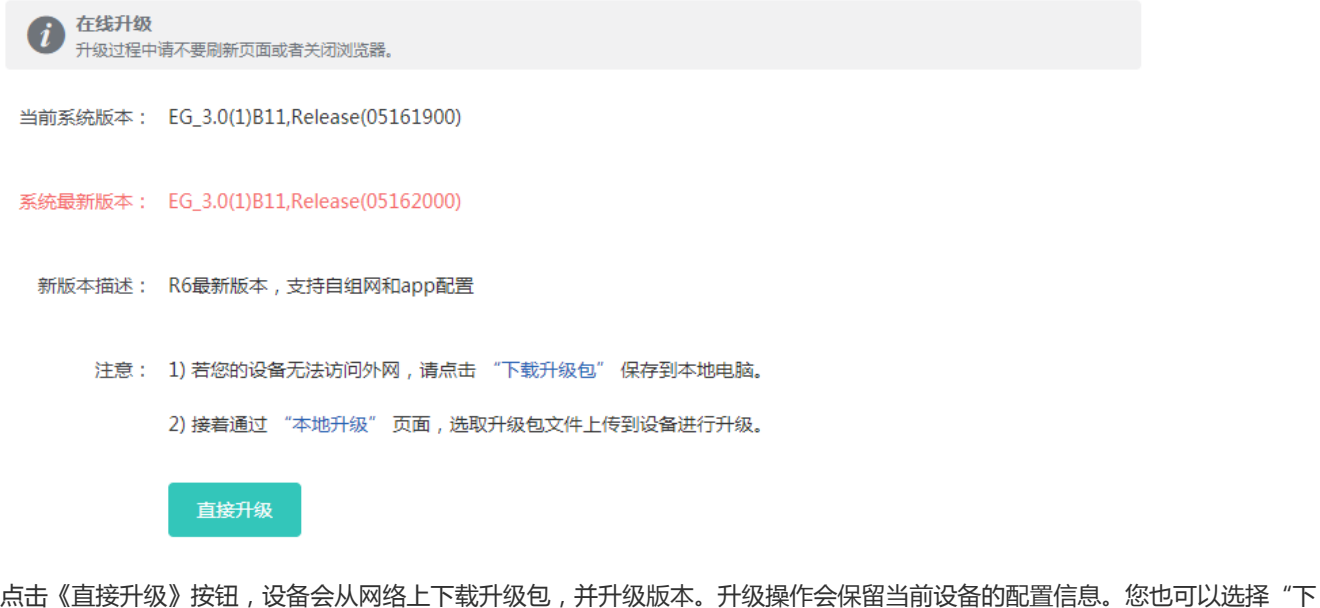

载升级包"到本地,然后通过[本地升级页](#page-20-0)面导入来升级版本。

如果网络上没有存在可升级的安装包,显示如下界面:

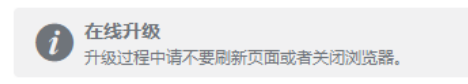

当前系统版本: EG\_3.0(1)B11, Release (05162000) (当前已是最新版本)

## **3.5.4.3 全网升级**

本页面执行全网设备软件升级操作,全网升级只支持保留配置升级,界面如下:

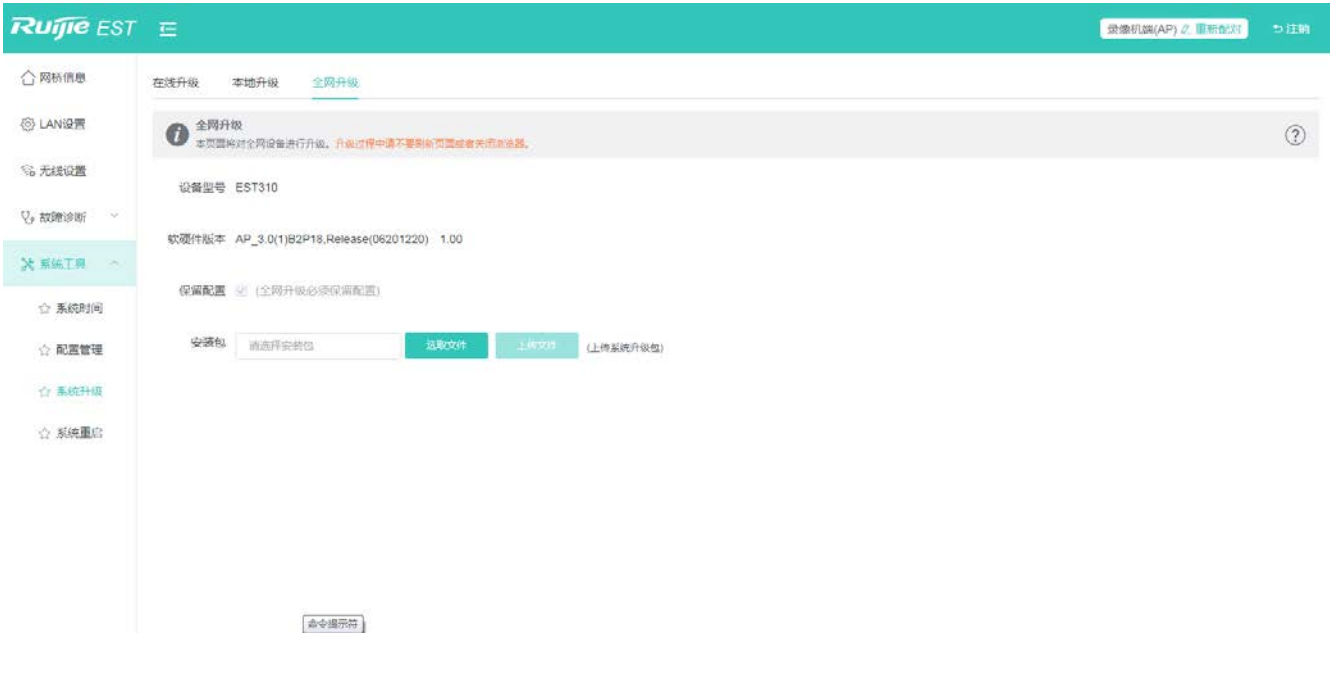

## **3.5.5 系统重启**

提供重启设备按钮,如下:

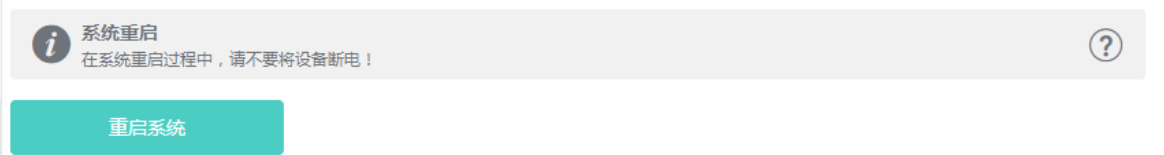

点击《重启系统》并确认后,设备将重启,重启后需要重新登录 web 管理系统。重启过程中,请勿刷新或关闭页面,页面会检 测当设备重启成功并且 web 服务可用后,自动跳转到登录页。

# **4 常见问题**

#### **问题 1:无法登录设备器 Web 管理界面该如何处理?**

请参考以下步骤:

- 1) 确认网线已正常连接到了设备的 LAN 口,对应的指示灯闪烁或者常亮。
- 2) 建议连接网桥管理 WiFi,默认是@Ruijie-xxxx,使用 192.168.120.1 登入。

3) 使用 ping 命令检测计算机与设备之间的连通性。

4) 若上述提示仍不能登录到设备管理界面,请将设备恢复为出厂配置。

#### **问题 2:忘记设备用户名和密码怎么办?如何恢复出厂配置?**

忘记用户名密码时可以将设备通过 Reset 键恢复至出厂配置。需要注意的是:恢复出厂配置时设备原有配置信息将丢失。 恢复出厂配置操作方法: 通电状态下,长按 Reset 键 5 秒以上,待系统指示灯出现闪烁后松开 Reset 键,设备将自动恢复出 厂设置并重启。恢复出厂设置后,默认管理地址有线口管理地址是 10.44.77.254,WLAN 管理地址 192.168.120.1, 用户首 次登陆需自定义用户名和密码。

#### **问题 3:设备的某些功能设置需要填写子网掩码值划分地址范围,一般子网掩码都有哪些值?**

子网掩码是一个 32 位的二进制地址, 以此来区别网络地址和主机地址。子网划分时, 子网掩码不同, 所得到的子网不同, 每个子网能容纳的主机数目不同。

常用的子网掩码值有 8 (即 A 类网络的缺省子网掩码 255.0.0.0)、 16 (即 B 类网络的缺省子网掩码 255.255.0.0)、 24 (即 C 类网络的缺省子网掩码 255.255.255.0)、 32(即单个 IP 地址的缺省子网掩码 255.255.255.255)。